Google Академія [\(http://scholar.google.com\)](http://scholar.google.com/) – безкоштовна спеціалізована пошукова система, що дозволяє здійснювати пошук академічної літератури.

Даний лінивчик написаний для молодих дослідників, які тільки розпочинають знайомитись з можливостями Google Академії.

Лінивчик містить чотири розділи, що відповідають чотирьом основним можливостям системи:

- [Пошук у Google Академії](#page-1-0);
- [Профіль вченого у Google Академії](#page-4-0);
- Моя бібліотека [в Google Академії](#page-11-0);
- Показники [Google Академії](#page-13-0).

Зверніть увагу, що в інтерфейсі Google Академії широко використовується слово «стаття», під яким слід розуміти різні види документів.

## <span id="page-1-0"></span>**Пошук у Google Академії**

Для проведення простого пошуку в Google Академії [\(http://scholar.google.com\)](http://scholar.google.com/) достатньо ввести пошуковий запит і натиснути кнопку пошуку. Google Академія проводить пошук серед різних наукових дисциплін та джерел, включаючи рецензовані статті, дисертації, книги, анотації, статті академічних видань, професійних асоціацій, сховища препринтів, сайтів вищих навчальних закладів та освітніх організацій.

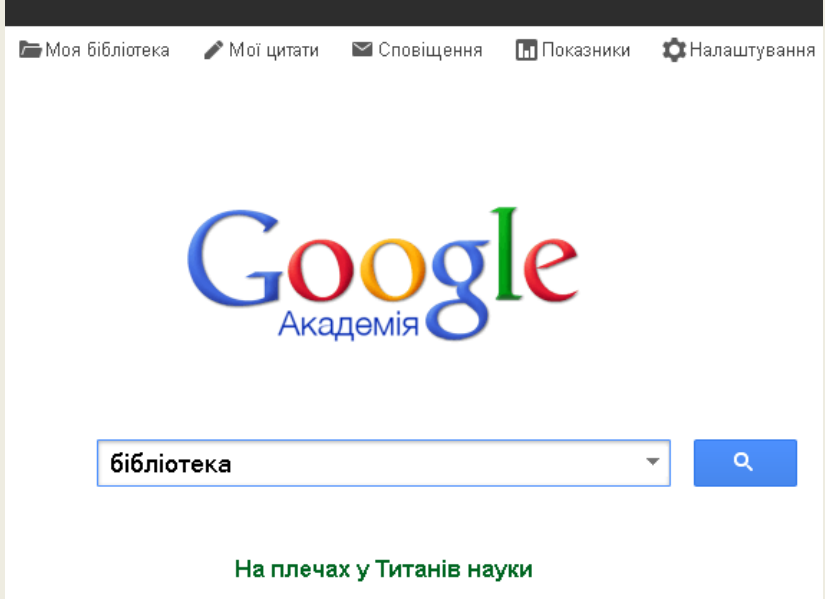

Google Академія оцінює повний текст статті, автора, видання, в якому було опубліковано статтю, кількість цитувань статті в академічній літературі і відображає найбільш релевантні записи на першій сторінці результатів пошуку.

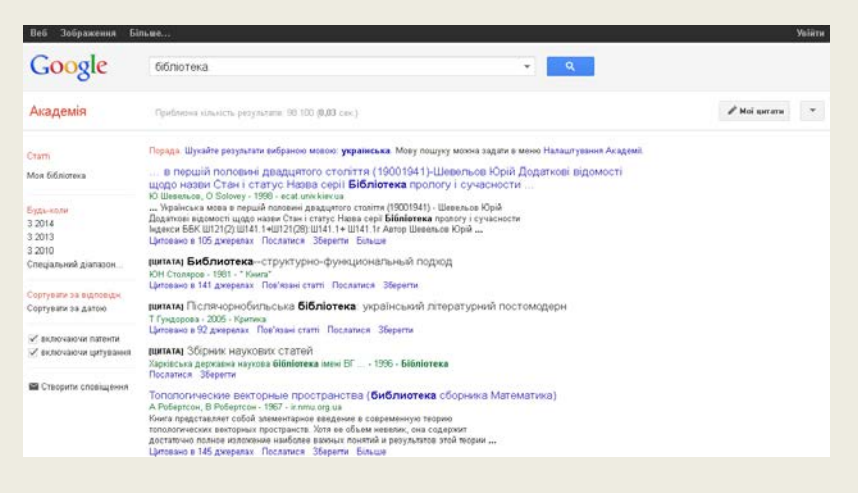

Google Академія дозволяє упорядкувати, чи відфільтрувати результати пошуку за датою, створити сповіщення, вилучати з результатів пошуку патенти, або цитати.

Усі записи в результатах пошуку – гіперактивні. Натисніть на посилання, щоб перейти на веб-сторінку з якої отримано дані про документ.

Запис у результатах пошуку може містити інформацію про кількість цитувань документу, пов'язані статті, кількість версій, посилання на завантаження повного тексту… Щоб переглянути потрібну інформацію – просто натисніть на відповідне посилання.

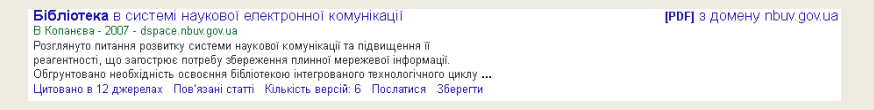

Щоб викликати вікно розширеного пошуку Google Академія потрібно натиснути на «трикутник» у рядку пошуку.

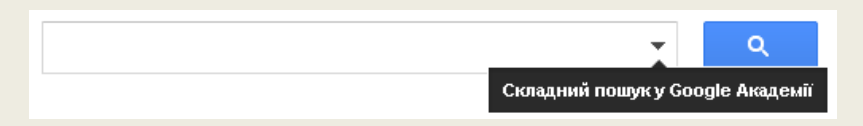

Опції розширеного пошуку, що дозволяють проводити пошук за точною фразою, віднайти документи конкретного автора, чи конкретного видання, встановити діапазон дат…

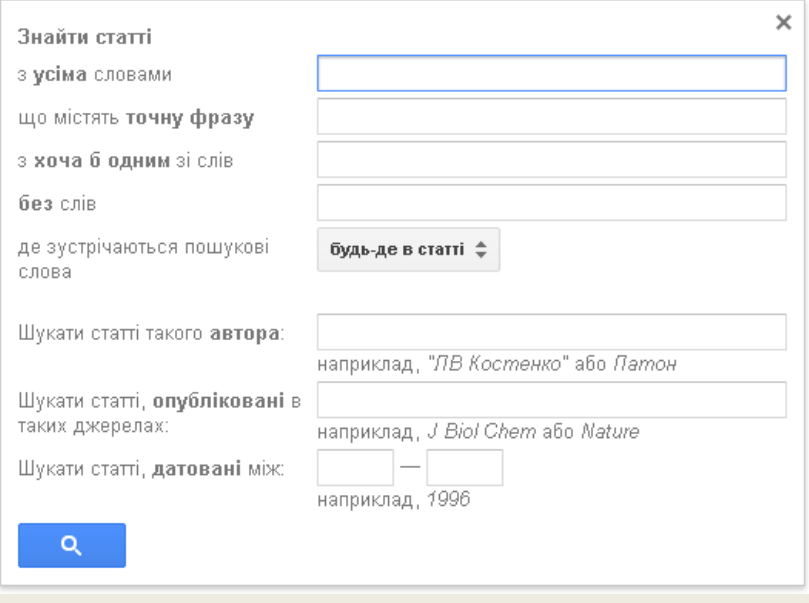

Водночас, Google Академія підтримує і більшість операторів розширеного пошуку:

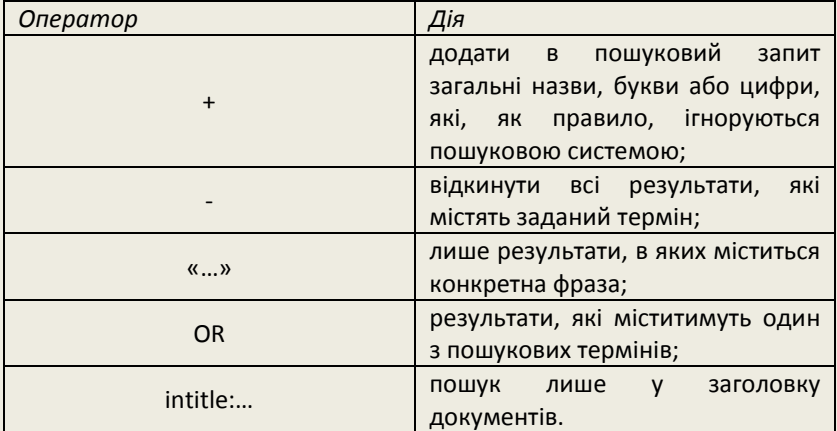

## <span id="page-4-0"></span>**Профіль вченого у Google Академії**

Профіль вченого у Google Академії надає можливість авторам відстежувати бібліографічні посилання на свої статті. Можна переглядати, хто цитує ваші публікації, переглядати графіки цитувань у часі та розраховувати декілька наукометричних показників.

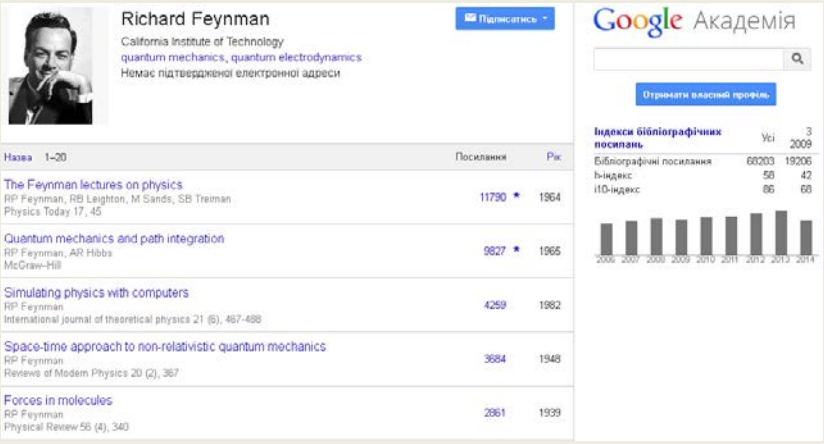

Створіть власний профіль у Google Академія – натисніть «Мої цитати» [\(http://scholar.google.com.ua/citations\)](http://scholar.google.com.ua/citations) та пройдіть усі кроки реєстрації.

Для того, щоб створити профіль у Google Академія мати скриньку на Gmail **необов'язково**.

**Крок 1.** Вкажіть прізвище та ім'я так, як воно вказане у Ваших публікаціях. Прізвище, ім'я, приналежність до установи, сферу наукових інтересів можна одночасно вказати латинкою і кирилицею, що покращить видимість профілю у Google Академія (наприклад: Ivan Ivanenko – Іван Іваненко).

У полі «Електронна адреса для підтвердження» вказуйте академічну адресу електронної пошти (наприклад: yourname@kpi.edu.ua). При використанні неакадемічних поштових скриньок можуть виникати проблеми з підтвердженням, і Ваш профіль не буде видимий у результатах пошуку.

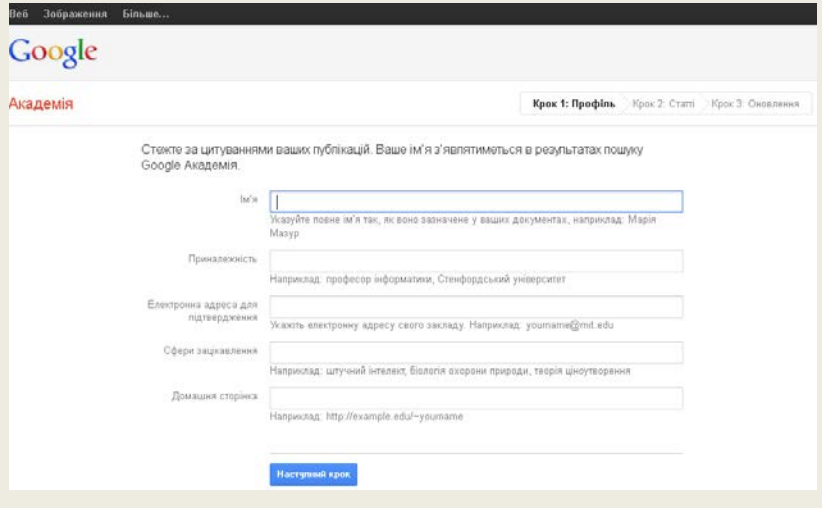

**Крок 2.** Знайдіть свої статті та додайте їх у профіль – поставте позначки біля потрібних статей та натисніть кнопку «Додати». Ви завжди зможете редагувати, видаляти та додавати нові статті у своєму профілі.

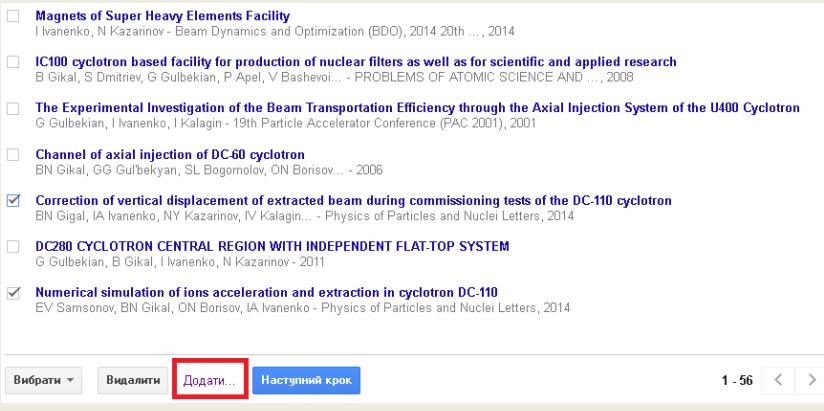

**Крок 3.** Вкажіть, чи бажаєте, щоб список статей у Вашому профілі оновлювався автоматично, чи нехай спершу система надсилає Вам лист для перегляду та підтвердження оновлень. Натисніть кнопку «Перейти до мого профілю».

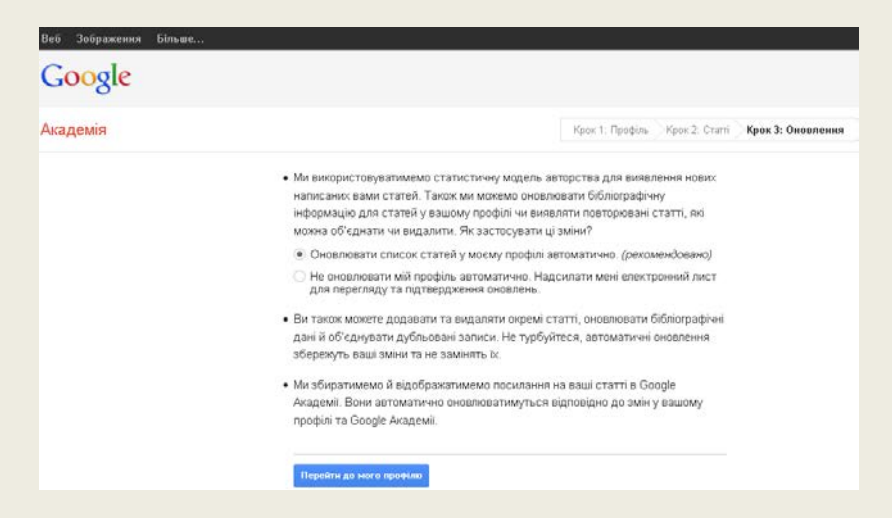

На адресу електронної пошти, котру Ви вказали підчас реєстрації, повинен надійти лист з підтвердженням. Коли система отримає підтвердження – профіль розпочне відображатиметься у результатах пошуку. Крім того, прізвища науковців, які мають підтверджений профіль у Google Академія, у результатах пошуку виділяються підкресленням.

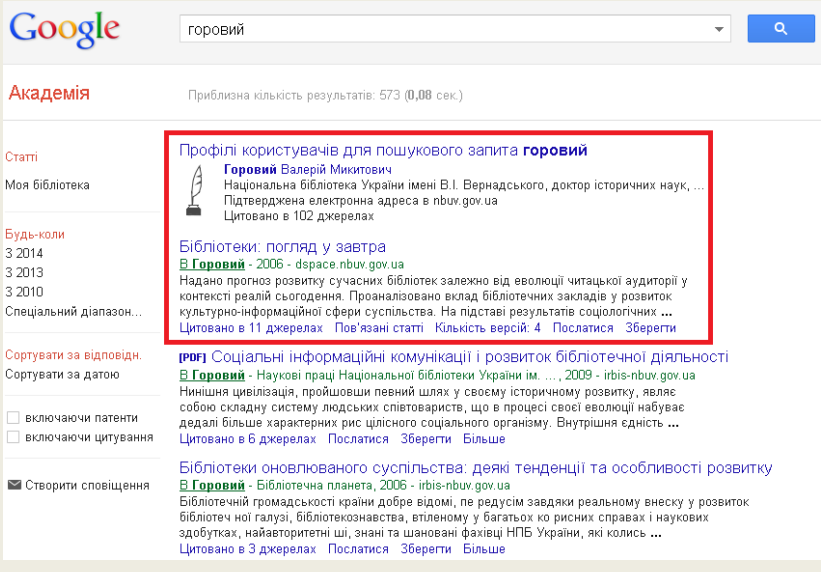

Перейшовши у власний профіль у Google Академія, Ви зможете відредагувати особисті дані, афіліацію, сферу наукових інтересів, додати власне фото (150x150), чи зробити профіль загальнодоступним. Також, зверніть увагу на поле стану підтвердження електронної адреси.

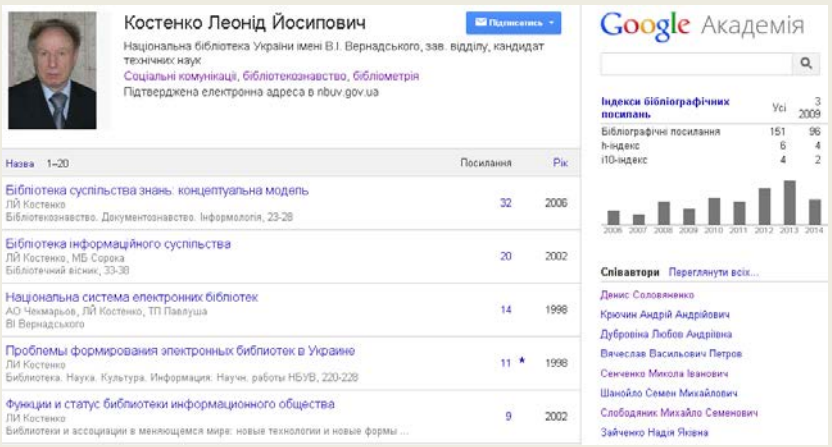

За замовчуванням перелік публікацій буде відсортовано за кількістю цитувань. Щоб відсортувати список за датою публікації – натисніть «Рік», за абеткою – натисніть «Назва».

Значок *зірочка* (∗) означає, що показник кількості цитувань містить бібліографічні посилання, які можуть не відповідати даній статті.

Ви завжди можете додавати нові документи у свій профіль за допомогою кнопку «Додати».

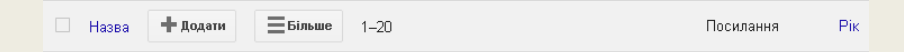

У профіль Google Академія можна додавати як окремі статті, так і відразу цілу групу статей. Спробуйте задавати різні пошукові запити, щоб знайти всі свої публікації.

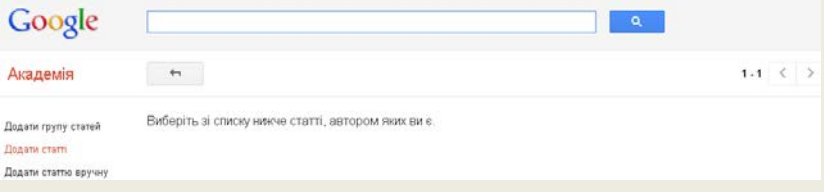

Якщо Вам так і не вдалось знайти потрібну статтю, то можна додати її вручну натиснувши на відповідне посилання.

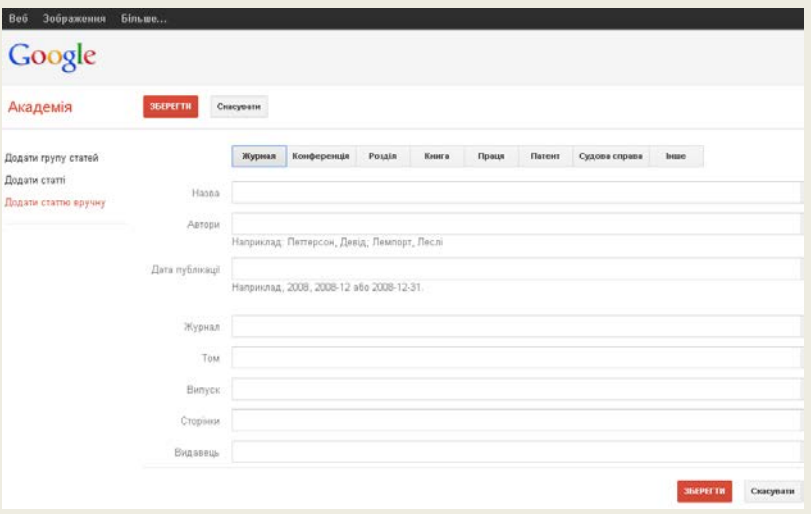

Документи з переліку публікацій у профілі можна об'єднувати, видаляти, чи експортувати в одному з бібліографічних форматів. Для цього, поставте позначку навпроти потрібного документу, чи документів, і натисніть відповідну кнопку.

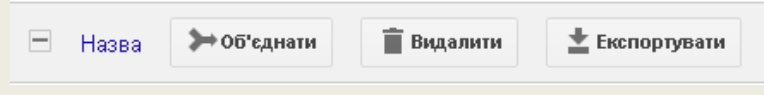

Зверніть увагу, що документи Ви можете видаляти лише з власного профілю. Видалені з профілю документи й надалі будуть доступні через результати пошуку.

Також, Ви можете відредагувати опис документів у власному профілі – відкрийте потрібний запис і натисніть кнопку «Редагувати».

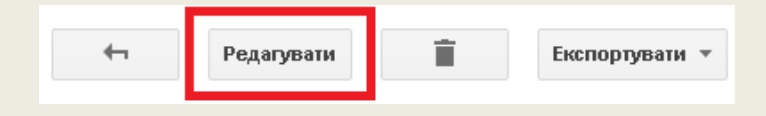

У профілі Google Академія автоматично укладається діаграма кількості цитувань документів за роками та обраховуються два наукометричні показники – h-індекс та i10-індекс.

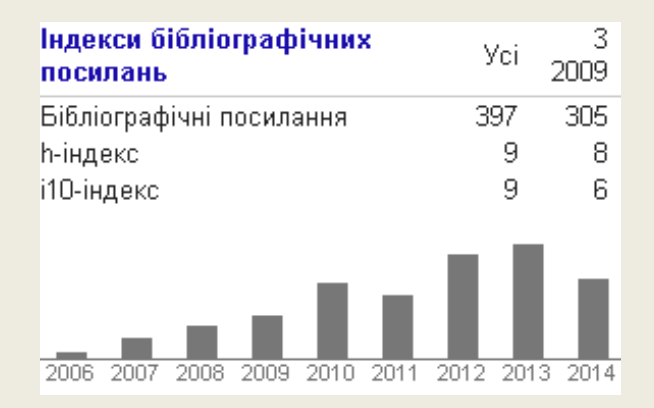

- h-індекс науковця дорівнює N якщо він є автором щонайменше N статей, кожну з яких було цитовано не менше ніж N разів.
- i10-індекс рівний кількості статей автора, які були процитовані не менше ніж 10 разів.

## <span id="page-11-0"></span>**Моя бібліотека**

Google Академія дозволяє досліднику укладати свою бібліотеку бібліографічних посилань. Проводячи пошук у Google Академії Ви завжди можете зберегти той, чи інший результат пошуку у свою бібліотеку, натиснувши на посилання «Зберегти».

Flux-corrected transport. I. SHASTA, A fluid transport algorithm that works JP Boris, DL Book - Journal of computational physics, 1973 - Elsevier Abstract This paper describes a class of explicit. Eulerian finite-difference algorithms for solving the continuity equation which are built around a technique called "flux correction." These flux-corrected transport algorithms are of indeterminate order but yield realistic. Цитовано в 2108 джерелах Пов'язані статті Кількість версій: 3 Послатися В Зберегти

Для того, щоб перейти у свою бібліотеку бібліографічних посилань натисніть «Моя бібліотека».

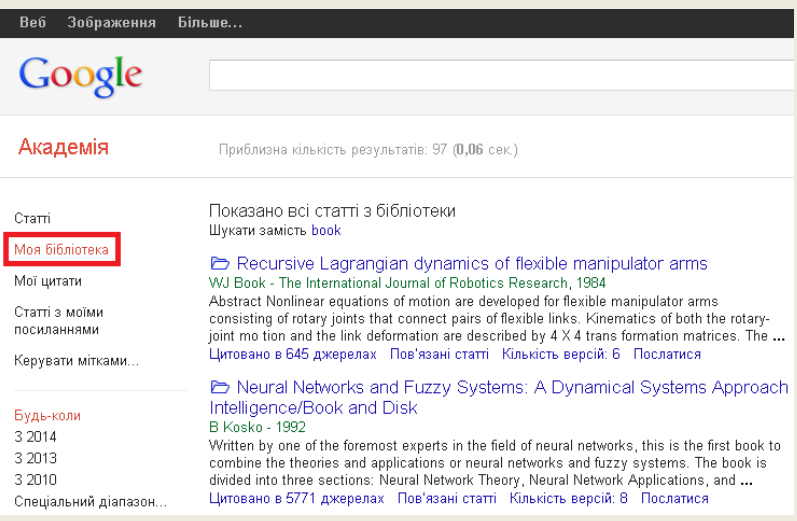

Переглядаючи бібліографічні посилання у своїй бібліотеці Ви легко можете процитувати потрібну публікацію – натисніть «Послатися», скопіюйте та вставте відформатовану цитату, або скористайтеся одним із наведених посилань, щоб імпортувати її в менеджер бібліографій.

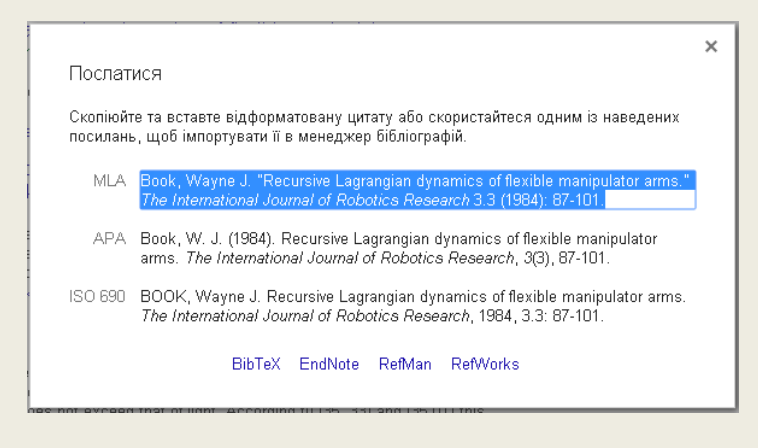

Для кожного бібліографічного посилання, що збережене в бібліотеці, можна додавати мітки. Відкрийте бібліографічний запис, натисніть кнопку «Мітки» і оберіть одну з можливостей – додати одну з вже існуючих міток, або створити нову мітку.

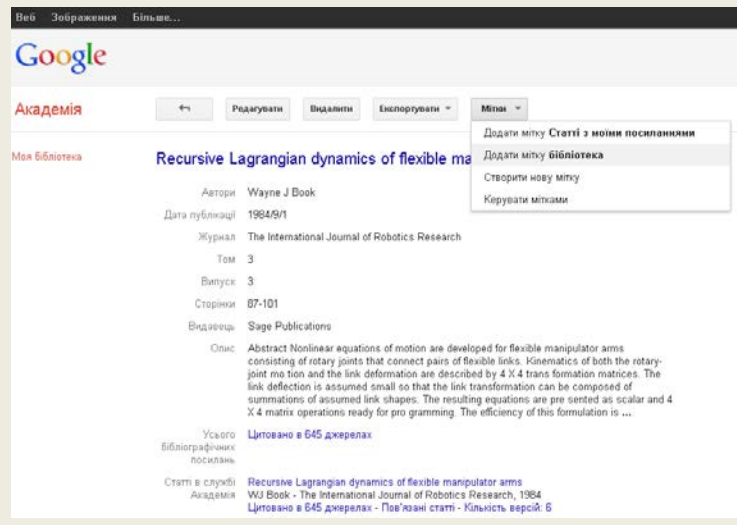

За допомогою відповідних кнопок, мітки можна редагувати, вилучати. Також дозволено присвоювати документам відразу кілька міток.

## <span id="page-13-0"></span>**Показники Google Академії**

Показники Google Академії забезпечують простий спосіб оцінки видимості та впливу статей у наукових виданнях, і тим самим допомагають авторам визначитись, де краще публікують свої наукові дослідження.

Натисніть на посилання [«Показники»](http://scholar.google.com.ua/citations?view_op=top_venues&hl=uk) на головній сторінці Google Академії.

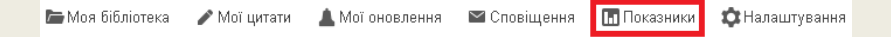

Ви можете переглядати топи-100 публікацій для різних мов, які впорядковані за показниками h5-індекс і Медіана h5.

- h5-індекс h-індекс для публікацій, які опубліковані за останні повні 5 років;
- Медіана h5 медіана кількості цитувань публікацій, які увійшли в h5-індекс.

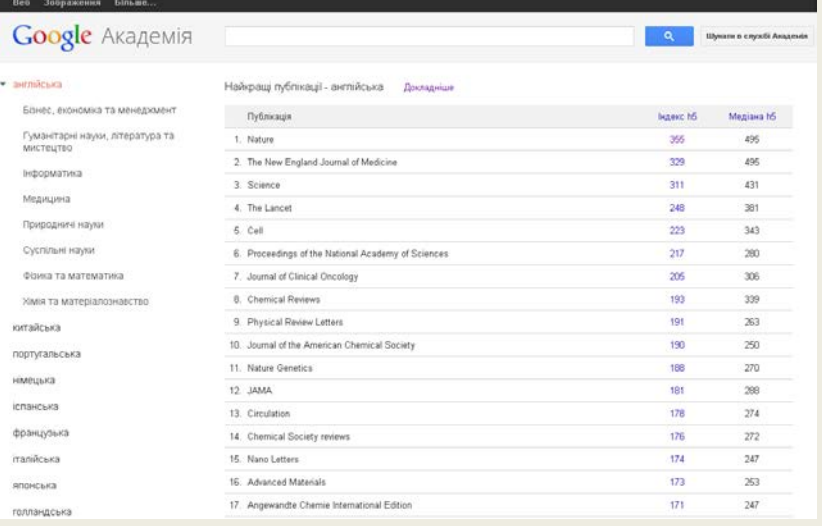